# **MATLAB**と**Psychtoolbox**を用いたプログラミングの基礎**I**: 日本語フォントの表示とガウス関数の計算

前原 吾朗\*・実吉 綾子\*\*

\*神奈川大学 人間科学部 〒221–8686 神奈川県横浜市神奈川区六角橋3–27–1 \*\*帝京大学 文学部心理学科 〒192–0395 東京都八王子市大塚359 goro@kanagawa-u.ac.jp

# 1. は じ め に

2017年の視覚学会冬期大会の前日(1月17 日)に,日本視覚学会若手の会が主催して視 覚実験プログラムワークショップが開催さ れた.このワークショップには2つのコース (Psychtoolbox と Psychlops) が用意されてお り,著者らがPsychtoolboxコースの講師を担 当した. Psychtoolboxとは, MATLABで動作 する心理学実験用の関数セットで,心理学実験 プログラミングに有用な関数が多く用意されて いる1–3).特に重要なのは,ディスプレイの画 面書き換えと視覚刺激呈示との同期を容易に 行える点である.こうしたプログラムを自身 で一から作成しようとすると,ビデオカード の制御に関する高度なプログラミング技術が 必要となってくる.そうした技術的な問題を Psychtoolboxは解決し、心理学実験プログラミ ングにかかる時間を大幅に短縮してくれる.

著者らのワークショップでは,①視覚探索実 験,②日本語フォントを使用した文字列の呈 示,③コントラスト弁別実験,④ボイストリ ガーについて扱った.また,参加者からの質問 に答えるかたちで,⑤ガウス関数の作成につい ても説明した.このうち①視覚探索実験と③コ ントラスト弁別実験では,具体的な実験プログ ラムを例示することで,画面書き換えと同期し た刺激呈示,キーボードを使った反応の取得,

テキストファイルへの反応記録といった心理学 実験に重要な要素を学ぶことを目標とした.こ れらの実験プログラムと④ボイストリガーのプ ログラムについては、実吉·前原4)の著書『は じめよう実験心理学:MATLABとPsychtoolbox を使って』において詳細に説明されている.本 講義論文では,ワークショップに際して参加者 から要望のあった②日本語フォントを使用した 文字列の呈示と⑥ガウス関数の作成について解 説する.

### 2. 日本語フォントを使用した文字列の呈示

付録1にワークショップで例示したプログラ ムTextDemoJapanese.mを示した.このプログ ラムはPsychtoolboxウェブサイトのチュート リアルにあるBasic Text Demo(http://petersca rfe.com/textdemo.html) を, Psychtoolbox3 の デモフォルダ (PsychDemos) 内にあるDraw HighQualityUnicodeTextDemo.m を参考に日 本語の文字列が表示されるように改訂したもの で あ る.TextDemoJapanese.m を実行すると 「Hello World」が3つと「こんにちは」が画面 に表示される.使用PCがMACの場合には使 用フォントを変更する必要があるかもしれない (詳細は次段落を参照).

元のデモプログラムに追加した部分は, 「% 日本語を表示する」のコメントの下の4行 で あ る.ま ず,1 行目の Screen ('TextFont', window, 'MS Mincho'); に お い て,テ キ ス ト 2017年冬季大会.若手の会主催ワークショップ. フォントをMS明朝に設定している.Macで動 作しなかった場合には,'MS Mincho'の代わり に 'Hiragino Mincho Pro' を入力し,フォント をヒラギノ明朝 Proに設定しておく. Screen ('TextFont')の2つめのパラメータwindowは文 字列を表示するウィンドウへのポインタで、3 つめのパラメータは設定するフォントの名称と なっている.

2 行 目 で は, MATLAB 標 準 関 数 の native2 unicode()を使って日本語の文字列をユニコー ドに変換する.文字はフォントごとに異なる番 号が割り振られて管理されているが,世界中で 使われている文字を共通の番号で管理するのが ユニコードである. このユニコードへの変換を 行わなければ,日本語フォントの文字列は正し く表示されない.native2unicode()へ対しては, 変換する文字列を第一パラメータとして、その 文字列の符号化形式(ここでは'Shift JIS') を 第2パラメータとして渡す必要がある.

3行目のMATLAB標準関数double()がユニ コード文字表現をdouble形式の変数に変換し て い る.Psychtoolbox 関数の DrawFormatted Text()や Screen ('DrawText')はユニコード表現 をそのまま受け取ることができないので, double 形式に変えなくてはならない.この double()が変換するのは変数の形式のみで、文 字の番号自体は変化しない. ここでは、ユニ コード文字表現の文字列textをdouble形式に 変換し,変数unicodetextに入れている.

最後にDrawFormattedText()を使って文字列 の描画を行う. DrawFormattedText()の第一パ ラメータには描画を行うウィンドウのポイン タ,第二パラメータには文字列,第三パラメー タと第四パラメタータには文字列表示のx座標 とy座標,第五パラメータには文字の色をそれ ぞれ入力する.x座標とy座標に'center'を入力 すると,それぞれ文字列を横中央揃えと縦中央 揃えにして表示することができる.Basic Text DemoではDrawFormattedText()が用いられて いたが,代わりにScreen ('DrawText')を使用し ても問題はない.ただし,Screen ('DrawText') では座標を'center'に指定することはできない.

ついでながら, Screen ('DrawText') で指定す る描画位置は文字列の左上の座標となってい る.文字列の中心座標で描画位置を指定したい 場合には,Screen ('TextBounds')で文字列を囲 む四角形を取得する必要がある.こうした処理 に関しては, DrawFormattedText() が Screen ('TextBounds') と Screen ('DrawText') を使って 中央揃えの文字を描画しているので,そのコー ドを読むと参考になる.

#### 3. ガウス関数の計算

ワークショップ参加者の一人から,ガウス 関数に従って輝度が変化する視覚刺激の計算 方法についての質問があったので、付録2の GenerateGaussian()を例に解説を行った.

この関数は,第一パラメータにガウス関数の 分散を,第二パラメータに画像サイズを受け取 るように作られている.それぞれ単位はピクセ ルで, 例えば gaussian = GenerateGaussian (20, 200);を実行した場合,200×200ピクセルの画像 の中心に標準偏差20ピクセルのガウス関数が描 かれる.image processing toolbox(Mathworks 社提供の有料 toolbox)を 利 用 可 能 な ら, imshow (gaussian);を実行すれば画像を確認す ることができる.Psychtoolbox関数のScreen() を使用して表示することもできる(詳細は実 吉· 前原<sup>4)</sup>を参照).

GenerateGaussian() における最初の命令は MATLAB 関数の meshgrid() である. 図 1a に [xx yy]=meshgrid (1 : 10, 1 : 10);の出力を例示 した.meshgrid()を実行すると渡されたパラ メータの範囲で数値が変動する行列が作成され る(第一パラメータはx座標の範囲を,第二パ ラメータはy座標の範囲を決定する).このと き, xxにはx座標の値が, yyにはy座標の値が 入る (図1a). 例えば, xx(1,5)は5だが, yy(1,5) は1となる.こうした行列は四角形グリッドと 呼ばれている. GenerateGaussian()では[x, y]= meshgrid (1: imageSize, 1: imageSize);が実行さ れているので,imageSizeが200なら数値範囲 が1~200の四角形グリッドx, yが作成される.

a) [xx yy] = meshgrid(1:10, 1:10);を実行

別

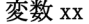

行

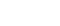

変数 vv

行

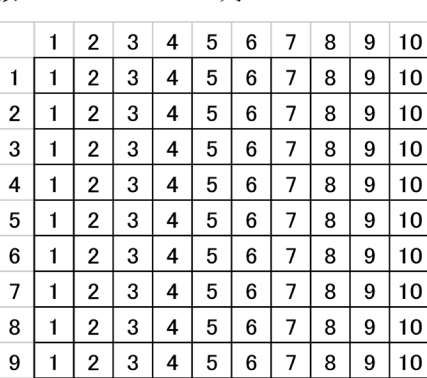

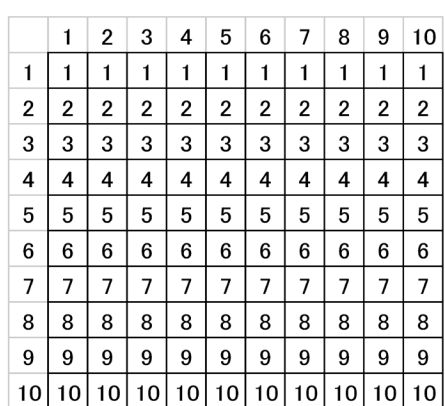

列

b) xx = xx-(10+1)/2; yy = yy-(10+1)/2;を実行

 $10|1|2|3|4|5|6|7|8|9|10$ 

変数 xx

 $\mathbf{1}$  $\overline{2}$  $-4.5$ 

 $\overline{3}$ 

 $\overline{4}$ 

5

6  $-4.5$  $-3.5$ 

 $\overline{7}$ 

8

9

10

行

 $\mathbf{1}$  $2<sup>1</sup>$ 

 $-4.5$  $-3.5$ 

 $-4.5$  $-3.5$ 

 $-4.5$ 

 $-4.5$  $-3.5$ 

 $-4.5$  $-3.5$ 

 $-4.5$  $-3.5$ 

 $-4.5$  $-3.5$  $-2.5$  $-1.5$ 

 $-4.5$ 

 $^{\rm -3.5}$  $-2.5$ 

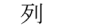

 $0.5\,$  $1.5\,$  $2.5\,$  $3.5$  $4.5$ 

 $0.5$  $1.5$  $2.5$  $3.5$  $4.5$ 

 $0.5\,$  $1.5$  $2.5$  $3.5$  $45$ 

 $0.5$  $1.5$  $2.5$  $3.5$  $4.5$ 

 $0.5\,$  $1.5$  $2.5\,$  $3.5$  $4.5$ 

8

 $9|10$ 

 $3.5$ 

 $3.5$ 

 $4.5$ 

 $4.5$ 

 $3 | 4 | 5 | 6 | 7 |$ 

 $-0.5$  $0.5$  $1.5$  $2.5$  $3.5$  $4.5$ 

 $-0.5$  $0.5$  $1.5$  $2.5\,$  $3.5\,$  $4.5$ 

 $-0.5$  $0.5$  $1.5$  $2.5$ 

 $-0.5$ 

 $-0.5$  $0.5$  $1.5\,$  $2.5$ 

 $-0.5$ 

 $-0.5$  $0.5$  $1.5\,$  $2.5\,$  $_{\rm 3.5}$  $4.5\,$ 

 $-2.5$  -1.5 -0.5

 $-3.5$   $-2.5$   $-1.5$   $-0.5$ 

 $-2.5$   $-1.5$ 

 $-3.5$   $-2.5$   $-1.5$   $-0.5$ 

 $-2.5$   $-1.5$ 

 $-2.5$   $-1.5$ 

 $-2.5$  -1.5

 $-1.5$ 

 $-2.5$  $-1.5$  変数 vv

列

|    | 1      | 2      | 3      | 4      | 5      | 6      | 7      | 8      | 9      | 10     |
|----|--------|--------|--------|--------|--------|--------|--------|--------|--------|--------|
| 1  | $-4.5$ | $-4.5$ | $-4.5$ | $-4.5$ | $-4.5$ | $-4.5$ | $-4.5$ | $-4.5$ | $-4.5$ | $-4.5$ |
| 2  | $-3.5$ | $-3.5$ | $-3.5$ | $-3.5$ | $-3.5$ | $-3.5$ | $-3.5$ | $-3.5$ | $-3.5$ | $-3.5$ |
| 3  | $-2.5$ | $-2.5$ | $-2.5$ | $-2.5$ | $-2.5$ | $-2.5$ | $-2.5$ | $-2.5$ | $-2.5$ | $-2.5$ |
| 4  | $-1.5$ | $-1.5$ | $-1.5$ | $-1.5$ | $-1.5$ | $-1.5$ | $-1.5$ | $-1.5$ | $-1.5$ | $-1.5$ |
| 5  | $-0.5$ | $-0.5$ | $-0.5$ | $-0.5$ | $-0.5$ | $-0.5$ | $-0.5$ | $-0.5$ | $-0.5$ | $-0.5$ |
| 6  | 0.5    | 0.5    | 0.5    | 0.5    | 0.5    | 0.5    | 0.5    | 0.5    | 0.5    | 0.5    |
| 7  | 1.5    | 1.5    | 1.5    | 1.5    | 1.5    | 1.5    | 1.5    | 1.5    | 1.5    | 1.5    |
| 8  | 2.5    | 2.5    | 2.5    | 2.5    | 2.5    | 2.5    | 2.5    | 2.5    | 2.5    | 2.5    |
| 9  | 3.5    | 3.5    | 3.5    | 3.5    | 3.5    | 3.5    | 3.5    | 3.5    | 3.5    | 3.5    |
| 10 | 4.5    | 4.5    | 4.5    | 4.5    | 4.5    | 4.5    | 4.5    | 4.5    | 4.5    | 4.5    |

図1 四角形グリッドの計算. a) meshgrid()の出力例. b) 行列中心を0とした座標への変換.

行

次 に,  $x=x-(imageSize+1)/2$ ; と  $y=y-$ (image Size+1)/2;を実行し,行列の中心を0と した座標への変換を行う. 前段落のxxとyyを 例にすると,この計算結果は図1bのようにな る.行列中心が0の場合のx座標をxxが,y座 標をyyが表現していることが見て取れる. こ れと同様の変換が,GenerateGaussian()の四角 形グリッドx,yに対しても行われる.

座標の変換が完了したら, radius=sqrt(x.\*x + y.\*y);を実行する.この命令は「x座標の二 乗とy座標の二乗を足した値の平方根」という

半径の計算を行い,行列中心からの距離を変数 radius に 出 力 す る. imageSize が 200 の 場 合, radiusは200×200の行列で,行列中心に近いほ ど値が小さく(0に近く),遠いほど値が大き くなる.

ガウス関数は以下の式で定義される.

$$
f(x) = \exp\left\{-\frac{(x-\mu)^2}{2\sigma^2}\right\}
$$

*μ*は平均値(ガウス関数の値が最大となる座標) で,*σ*は標準偏差である.generateGaussian() では平均値は0,標準偏差は変数sdとするの で, gaussian = exp(-(radius.^2)/(2\*sd^2)); を 実行してガウス関数の計算を行う.変数radius をガウス関数の入力とすることで、変数 gaussianはガウス関数に従って値が変動する imageSize×imageSizeの行列となる.

## 4. む す び

MATLABを使用することの利点として,変 数・行列の操作や基本的な計算に有用な関数が 数多く用意されていることがあげられる. meshgrid()もそのひとつで,筆者はMATLAB に触れることで四角形グリッドを用いた計算手 法を知った. このやり方はサイン波グレーティ ングを作成する際にも便利なので,別の機会が あれば解説したい.

Psychtoolboxの開発は20年におよぶ歴史を 持つが,現在も発展中である.ウェブページは 常に更新されており,アップデートされた関数 を用いたチュートリアルも最近公開された. 古 いデモプログラムが動かないというのが Psychtoolboxの問題のひとつだと筆者は考えて いたのだが,新しいチュートリアルにはわかり

やすいデモが充実しており,この短所は克服さ れたといってよいだろう.今後の発展が期待さ せるPsychtoolboxに関する情報をこれからも 追っていく所存である.

謝 辞 この度,視覚実験プログラムワーク ショップを企画し,講師にお誘いくださいまし た視覚学会若手の会の皆様に感謝いたします.

## 文 献

- 1) D. Brainard: The psychophysics toolbox. *Spatial Vision*, 10, 433–436, 1997.
- 2) M. Kleiner, D. Brainard and D. Pelli: What's new in Psychtoolbox-3? Paper presented at the Europian Conference on Visual Perception, Arezzo, Italy, 2007.
- 3) D. Pelli: The VideoToolbox software for visual psychophysics: Transforming numbers into movies. *Spatial Vision*, 10, 437–442, 1997.
- 4) 実吉綾子,前原吾朗:はじめよう実験心理 学: MATLABとPsychtoolboxを使って. 勁 草書房, 2015.

### 付録1 TextDemoJapanese.m

% Clear the workspace and the screen close all; clearvars; sca

% Here we call some default settings for setting up Psychtoolbox PsychDefaultSetup(2);

```
% Get the screen numbers
screens = Screen('Screens');
```
% Select the external screen if it is present, else revert to the native screen  $screenNumber = max(screens);$ 

```
% Define black, white and grey
black = BlackIndex(screenNumber);
white = WhiteIndex(screenNumber);
grey = white / 2;
```

```
% Open an on screen window and color it grey
[window, windowRect] = PsychImaging('OpenWindow', screenNumber, grey);
```
% Set the blend funciton for the screen Screen('BlendFunction', window, 'GL\_SRC\_ALPHA', 'GL\_ONE\_MINUS\_SRC\_ALPHA');

% Get the size of the on screen window in pixels % For help see: Screen WindowSize? [screenXpixels, screenYpixels] = Screen('WindowSize', window);

% Get the centre coordinate of the window in pixels % For help see: help RectCenter [xCenter, yCenter] = RectCenter(windowRect);

% Draw text in the upper portion of the screen with the default font in red Screen('TextSize', window, 70); DrawFormattedText(window, 'Hello World', 'center', screenYpixels \* 0.25, [1 0 0]);

% Draw text in the middle of the screen in Courier in white Screen('TextSize', window, 80);

Screen('TextFont', window, 'Courier'); DrawFormattedText(window, 'Hello World', 'center', 'center', white);

% Draw text in the bottom of the screen in Times in blue Screen('TextSize', window, 90); Screen('TextFont', window, 'Times'); DrawFormattedText(window, 'Hello World', 'center', screenYpixels \* 0.75, [0 0 1]);

%日本語を表示する Screen('TextFont', window, 'MS Mincho'); text = native2unicode('こんにちは', 'Shift JIS'); unicodetext  $=$  double(text); DrawFormattedText(window, unicodetext, 50, 'center', white);

% Flip to the screen Screen('Flip', window);

% Now we have drawn to the screen we wait for a keyboard button press (anykey) to terminate the demo KbStrokeWait;

% Clear the screen sca;

# 付録2 GenerateGaussian.m

 $function$  gaussian = GenerateGaussian(sd, imageSize)

% sd: pixel % imageSize: pixel

 $[x, y]$  = meshgrid(1:imageSize, 1:imageSize);  $x = x-(imageSize+1)/2$ ; % cartesian coordinates  $y = y$ -(imageSize + 1)/2; % cartesian coordinates radius = sqrt(x.\*x + y.\*y); % radial polar coordinates

gaussian =  $\exp(-(radians.\^2)/(2*sd\^2))$ ; % Gaussian Stimulus: 0 to 1